# **Install Root Certificate Authority on a Windows Computer:**

Download the certificate and open/install it:

[http://tricityprep.org/downloads/certificates/TriCityPrep\\_CA\\_SSL.crt](http://tricityprep.org/downloads/certificates/TriCityPrep_CA_SSL.crt)

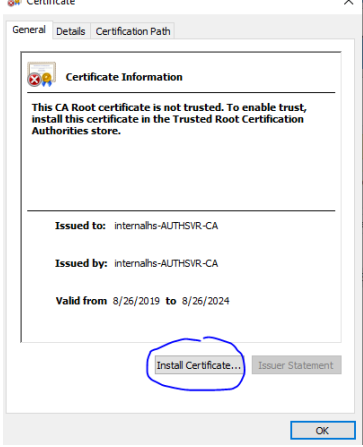

Choose Local Machine and click next to continue.

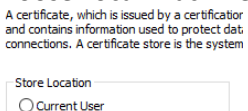

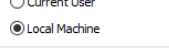

To continue, click Next.

If prompted click yes to continue. Now choose Place all certificates in the following store and click **browse.**<br>  $\leftarrow$  *E* Certificate Import Wizard

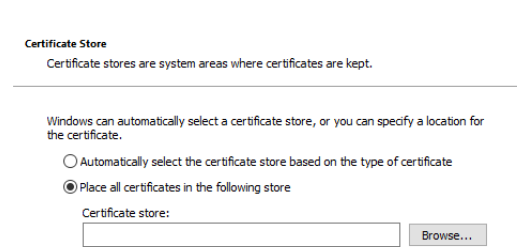

In the popup choose the Trusted Root Certificate Authority and press ok. Then press Next and then click finish to complete the install.<br> $\leftarrow$  F Certificate Import Wizard

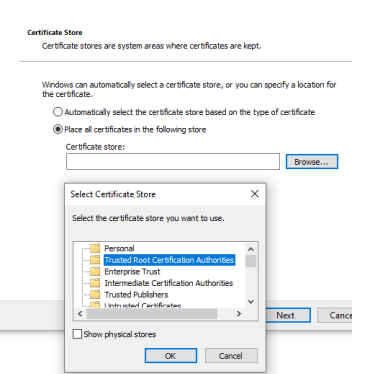

You should now be able to access secure websites on the school network.

### **Install Root Certificate Authority on an iPhone**

- •Download the certificate and open/install it:
- [http://tricityprep.org/downloads/certificates/TriCityPrep\\_CA\\_SSL.crt](http://tricityprep.org/downloads/certificates/TriCityPrep_CA_SSL.crt)
- This will add a profile you need to install and then a certificate you need to trust. Once you open/install the certificate go to your "Settings". You will see a notice you have a profile to install. Click on the "Profile Downloaded" and then install the chosen profile. You will most likely get a message saying the authenticity can not be verified. Click Install.

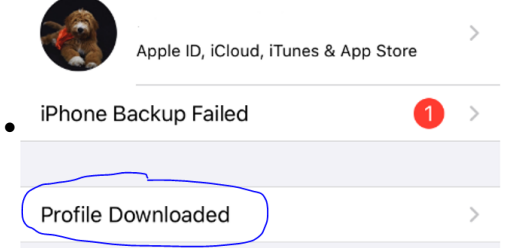

•No go back to your main menu in "Settings" choose General --> About. Scroll down to the "Certificate Trust Settings" and choose that menu option. From there use the slider to trust the certificate. If you get a warning, click continue.

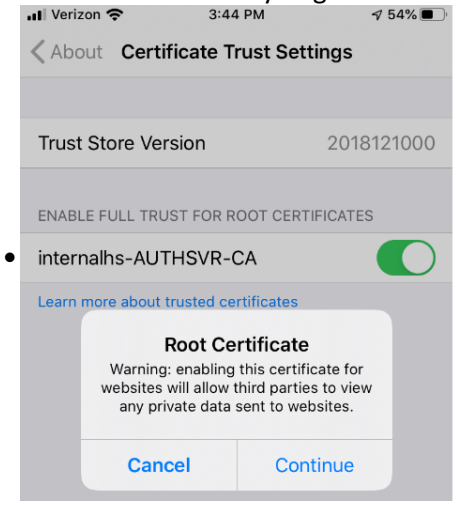

## **Install Root Certificate Authority on an Android**

- •Download the certificate and save it. Do not open it in your browser/Chrome
- [http://tricityprep.org/downloads/certificates/TriCityPrep\\_CA\\_SSL.crt](http://tricityprep.org/downloads/certificates/TriCityPrep_CA_SSL.crt)
- •Open your device's Settings app Settings app.
- Tap Security & location And then Advanced And then Encryption & credentials.
- •Under "Credential storage," tap Install from storage.
- In the top left, tap Menu
- •Under "Open from," tap where you saved the certificate.
- Tap the file. (If needed, enter the key store password. Tap OK.)
- Type a name for the certificate.
- Pick VPN and apps or Wi-Fi. Tap OK.

# **Install Root Certificate Authority In Firefox**

- •Open Firefox and go to this address:
- <https://tricityprep.org/home-page/laptop-program/>
- Scroll down to the bottom and click on the link that says Website Certificate.
- Put a check in "Trust this CA to identify websites" and Trust this CA to identify email users.
- Press Ok. That is it.<br>Downloading Certificate

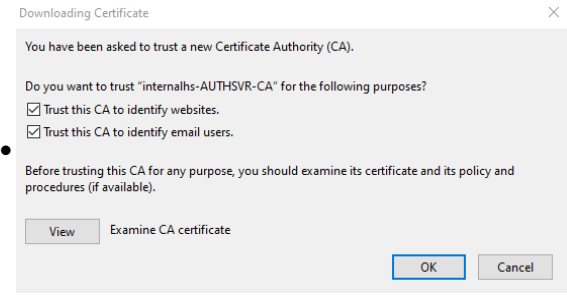

### **Install Root Certificate Authority on a Mac**

- Download the certificate and save it.
- [http://tricityprep.org/downloads/certificates/TriCityPrep\\_CA\\_SSL.crt](http://tricityprep.org/downloads/certificates/TriCityPrep_CA_SSL.crt)
- Double-click the root CA certificate to open it in Keychain Access.
- The root CA certificate appears in login.
- Copy the root CA certificate to System.
- You must copy the certificate to System to ensure that it is trusted by all users and local system processes, including the virtual machine (.vmx) processes in Fusion.
- Open the root CA certificate, expand Trust, select Use System Defaults, and save your changes.
- Reopen the root CA certificate, expand Trust, select Always Trust, and save your changes.